# 目錄

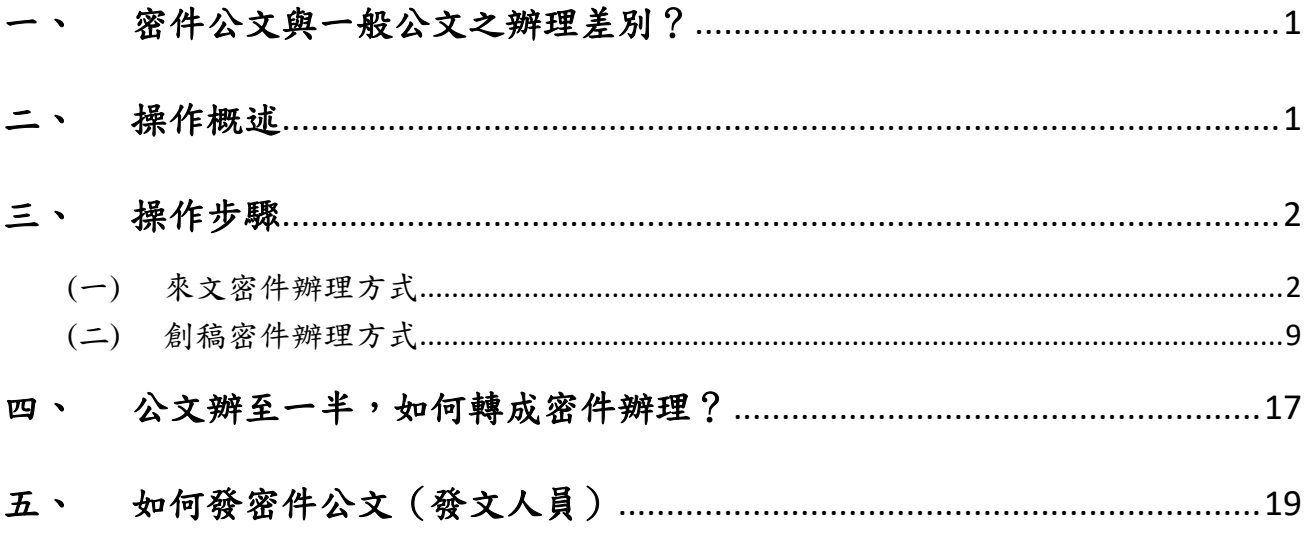

#### <span id="page-1-0"></span>一、 密件公文與一般公文之辦理差別?

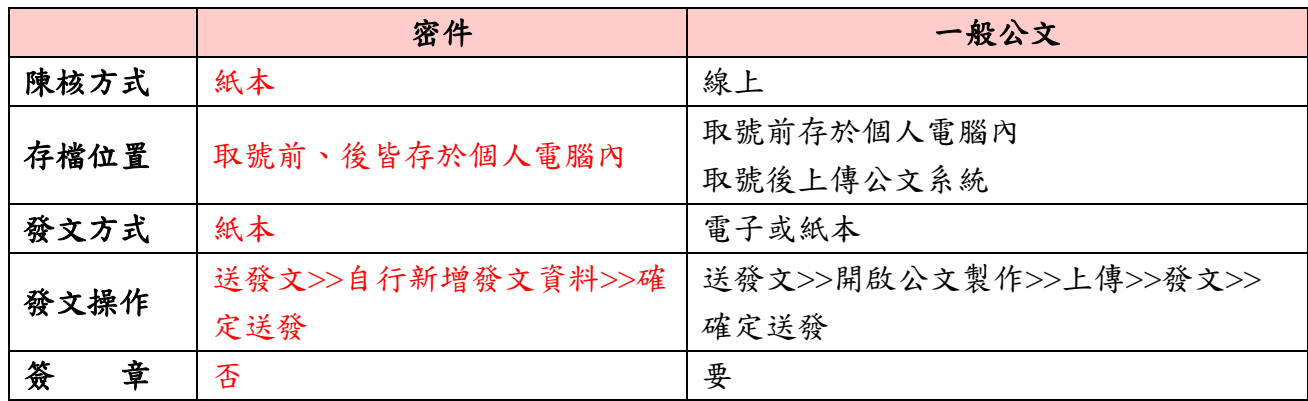

#### <span id="page-1-1"></span>二、 操作概述

(一) 來文密件辦理方式(下列2擇1方式辦理)

1. 於密件公文製作操作

[待簽收]簽收來文→[承辦中]點選【密件公文製作】新增文稿進行編輯/存檔/列 印→關閉密件公文製作→送陳/會→主管決行→[待簽收]簽收已決行之公文→[公 文管理-紙本公文製作]點選【密件公文製作】叫出舊檔進行清稿/存檔/列印→[待 結案]送發文→新增發文資料→確定送發

2. 於離線版公文製作操作

[待簽收]簽收來文→開啟【離線版公文製作】新增文稿進行編輯/存檔/列印→[承 辦中]送陳/會→主管決行→[待簽收]簽收已決行之公文→開啟【離線版公文製 作】叫出舊檔進行清稿/存檔/列印→[待結案]送發文→新增發文資料→確定送發

(二) 來文密件辦理方式(下列2擇1方式辦理)

1. 於創簽稿作業(紙)操作

[公文管理-創簽稿作業(紙)]先設定「密等」再點選【開啟公文製作】新增文稿 進行編輯/存檔/取號→[承辦中]點選【密件公文製作】叫出舊檔可進行編修/存檔 /列印→送陳/會→主管決行→[待簽收]簽收已決行之公文→[公文管理-紙本公文 製作]點選【密件公文製作】叫出舊檔進行清稿/存檔/列印→[待結案]送發文→新 增發文資料→確定送發

2. 於離線版公文製作操作

開啟【離線版公文製作】新增文稿進行編輯/存檔/列印→[公文管理-創簽稿取號 登記作業]新增密件公文資料並取號→[承辦中]送陳/會→主管決行→[待簽收]簽 收已決行之公文→開啟【離線版公文製作】叫出舊檔進行清稿/存檔/列印→[待 結案]送發文→新增發文資料→確定送發

#### <span id="page-2-0"></span>三、 操作步驟

<span id="page-2-1"></span>(一) 來文密件辦理方式

(下列 1.於密件公文製作操作及 2.於離線版公文製作操作,擇一方式辦理)

1. 於密件公文製作操作

(1) 至流程處理>>承辦人>>待辦公文>>待簽收,勾選此密件來文按【簽收】。

| 曲<br><b>E</b><br>$\mathbb{Z}$<br>۰ |    | "音承辦人>>待辦公文>>待簽收<br>憑證未插入 → 大中 |   |   |                  |        |                |           |           |      |           |        |     |    |  |
|------------------------------------|----|--------------------------------|---|---|------------------|--------|----------------|-----------|-----------|------|-----------|--------|-----|----|--|
| □ 待辦公文<br>$\checkmark$             | 簽收 |                                |   |   | 退文   條件查詢   公文文號 |        |                |           |           |      |           |        |     |    |  |
| 所有(28)                             |    |                                |   |   |                  |        |                |           |           |      |           | 送      |     |    |  |
| 待簽收(6)                             |    | 序                              | 簽 | 收 | 狀態               | 速<br>別 | 公文文號           | 送件時間      | 收文時間      | 主旨摘要 | 限辦日期      | 件      |     | 流  |  |
| 承辦中(13)                            |    | 號                              | 核 | 文 |                  |        |                |           |           |      |           | 單<br>位 | 別 程 |    |  |
| 陳核案件(0)                            |    |                                |   |   |                  | 普      |                | 108/12/20 | 108/12/20 |      |           | 康      |     |    |  |
| 受會案件(2)                            |    |                                |   |   | 待辦公文(待簽          |        |                |           |           |      |           | 大      | 正   | 流  |  |
| 待結案(7)                             |    |                                | 紙 | 來 | 收)               | 密      | KDAA1084017322 | 15:36:09  | 15:34:44  | 密不錄由 | 108/12/30 | 資      |     | 本程 |  |
| 待歸檔(0)                             |    |                                |   |   |                  |        |                |           |           |      |           |        | 訊   |    |  |

(2) 至流程處理>>承辦人>>待辦公文>>承辦中,勾選文號點選【更多功能】下 的【密件公文製作】。

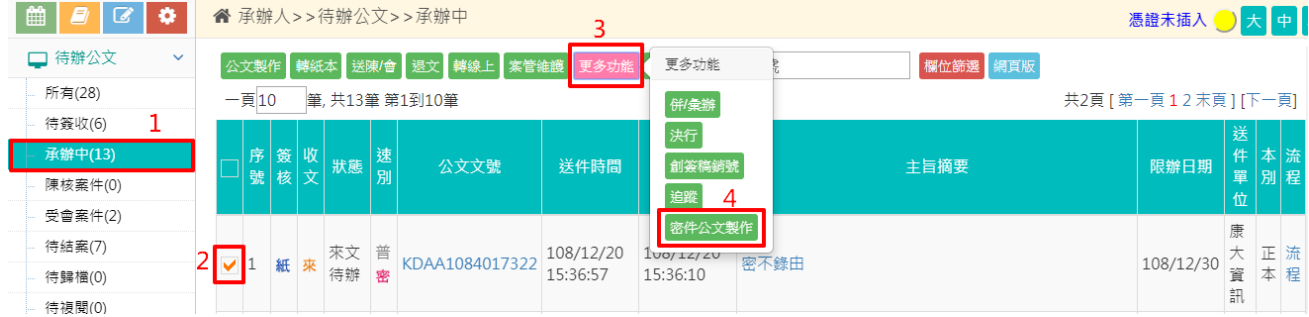

#### (3) 選擇所需的文稿點選【確定】。

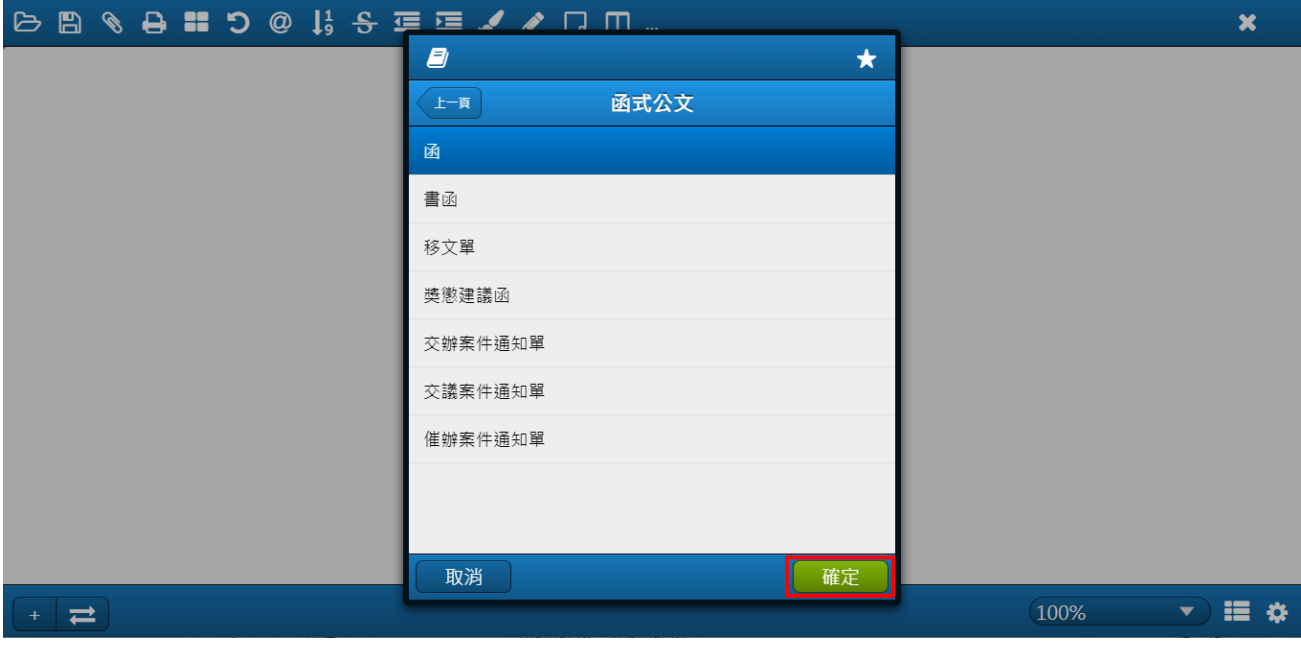

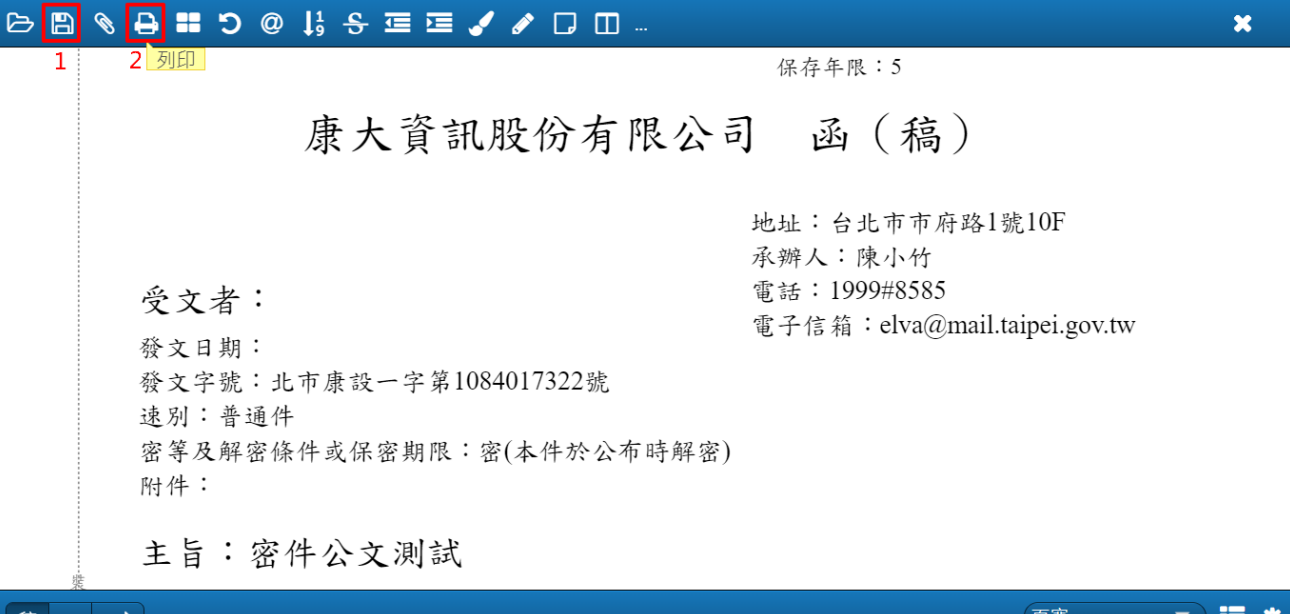

(4) 編輯完內容後請先【存檔】再【列印】。※列印有條碼

## (5) 至流程處理>>承辦人>>待辦公文>>承辦中,勾選文號點選【送陳/會】。

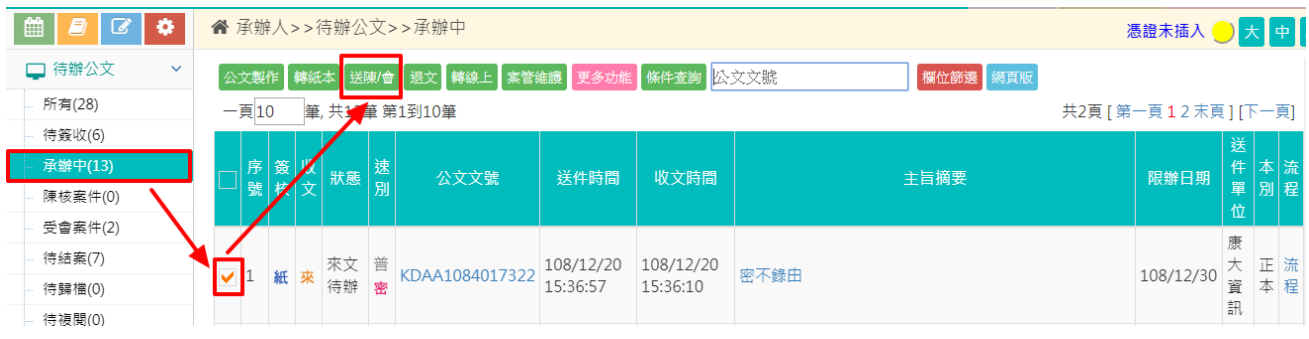

## (6) 若流程需調整請點選【流程變更】,若流程無誤則點選【送出】。(紙本 送陳主管)

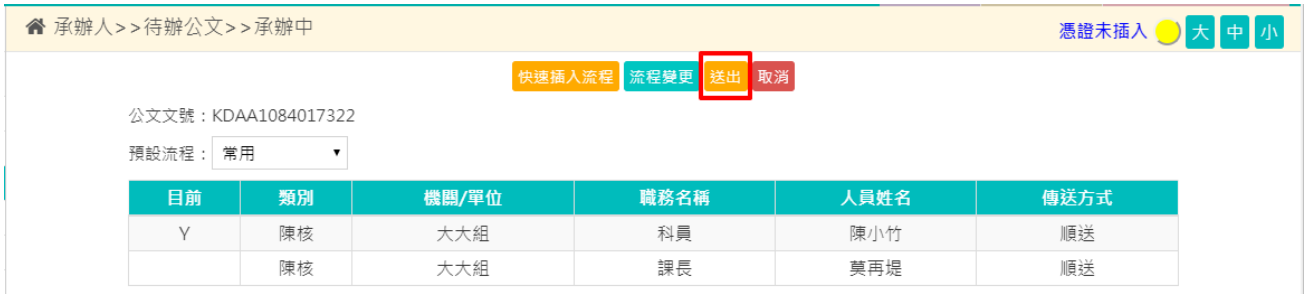

(7) 公文經主管決行,至流程處理>>承辦人>>待辦公文>>待簽收,勾選公文點 選【簽收】。

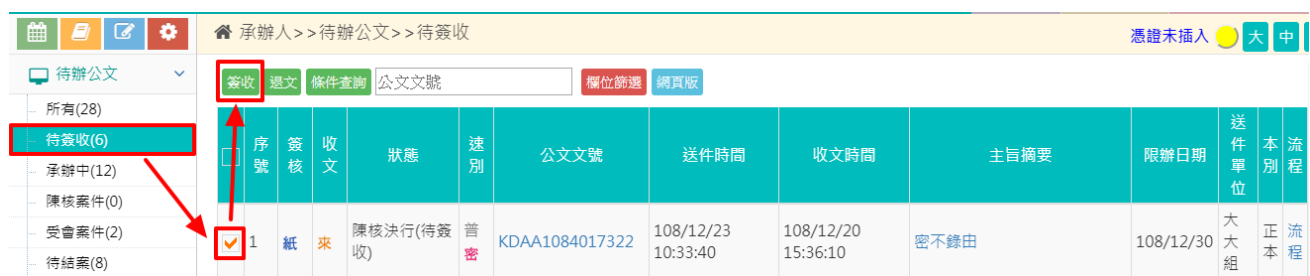

#### (8) 回到公文管理>>承辦作業>>紙本公文製作,勾選此筆密件文號點選【密件 公文製作】。

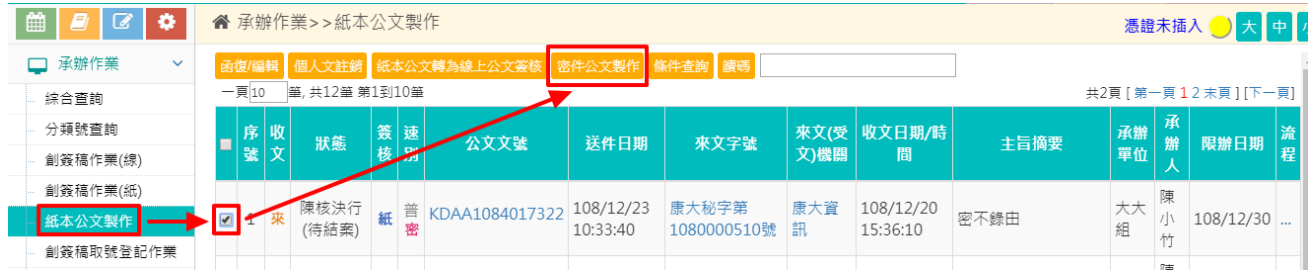

#### **BBQB:50 \$ \$ ≡ ≡ / / D O ..**  $\boldsymbol{\mathsf{x}}$ 2 列印 Ŧ 保存年限:5 康大資訊股份有限公司 函 (稿) 地址:台北市市府路1號10F 承辦人:陳小竹 電話: 1999#8585 受文者: 電子信箱: elva@mail.taipei.gov.tw 發文日期:中華民國108年12月23日 發文字號:北市康設一字第1084017322號 速別:普通件 密等及解密條件或保密期限:密(本件於公布時解密) 附件: 主旨:密件公文測試  $\overline{\mathbf{v}}$  if  $\mathbf{\hat{v}}$ 頁寬 稿 + 二

#### (9) 再開啟此筆密件公文之舊檔進行清稿,【存檔】後再行【列印】。

#### (10) 至流程處理>>承辦人>>待辦公文>>待結案,勾選文號點選【送發文】。

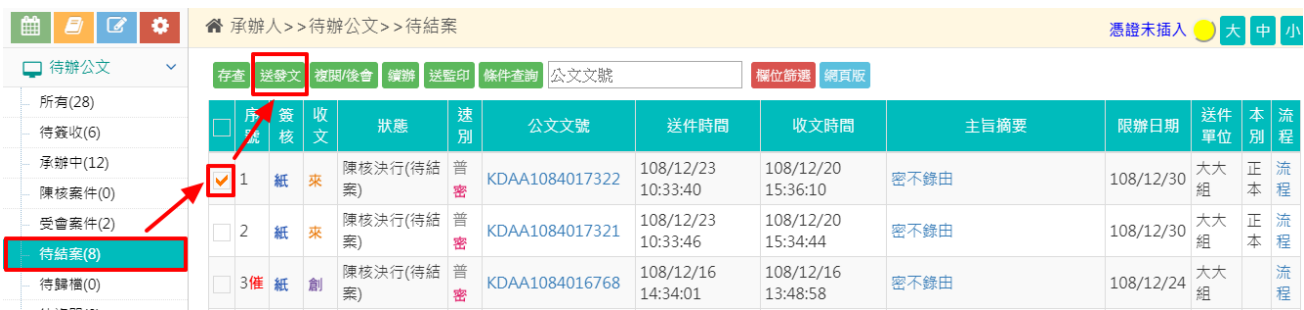

## (11) 依據手上列印下來的公文進行發文資料登錄,再點選【新增】。

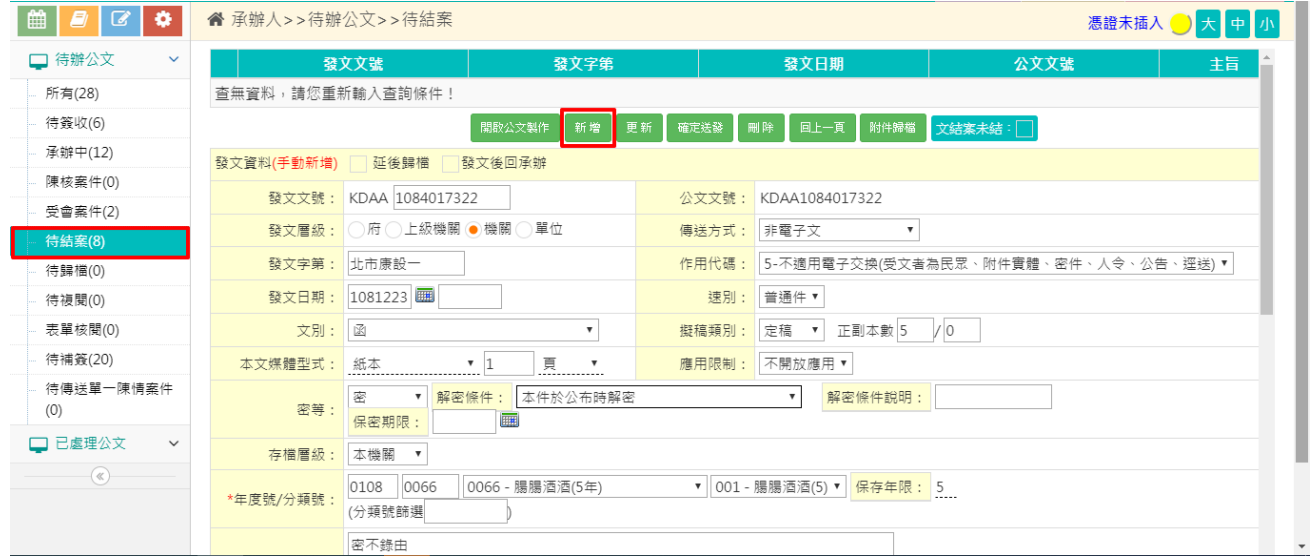

#### (12) 待上方的清單出現發文資料後即可點選【確定送發】。

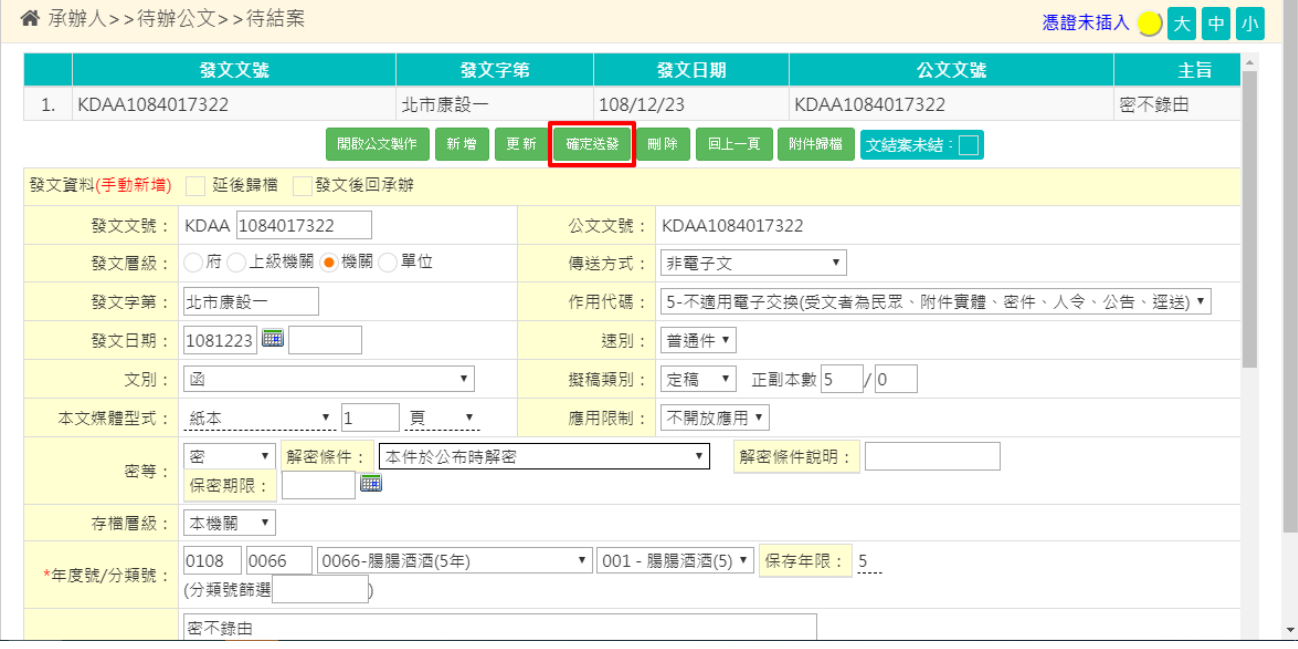

- 2. 於離線版公文製作操作
	- (1) 至流程處理>>承辦人>>待辦公文>>待簽收,勾選此密件來文按【簽收】。

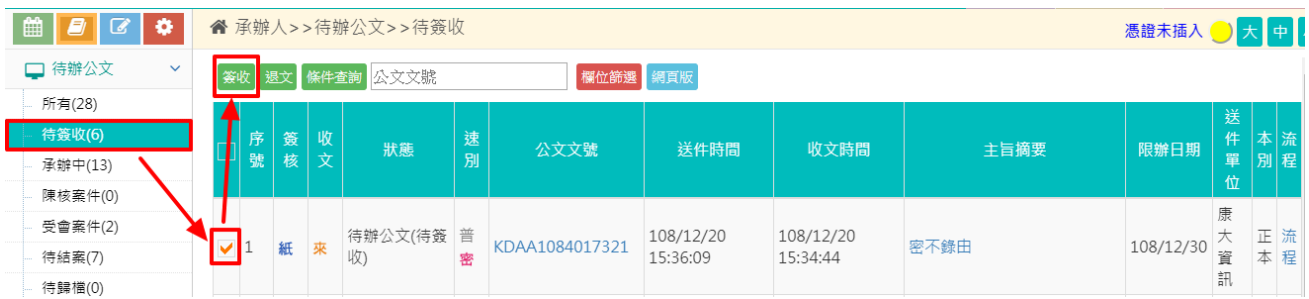

#### (2) 開啟離線版公文製作,選擇所需的文稿點選【確定】。

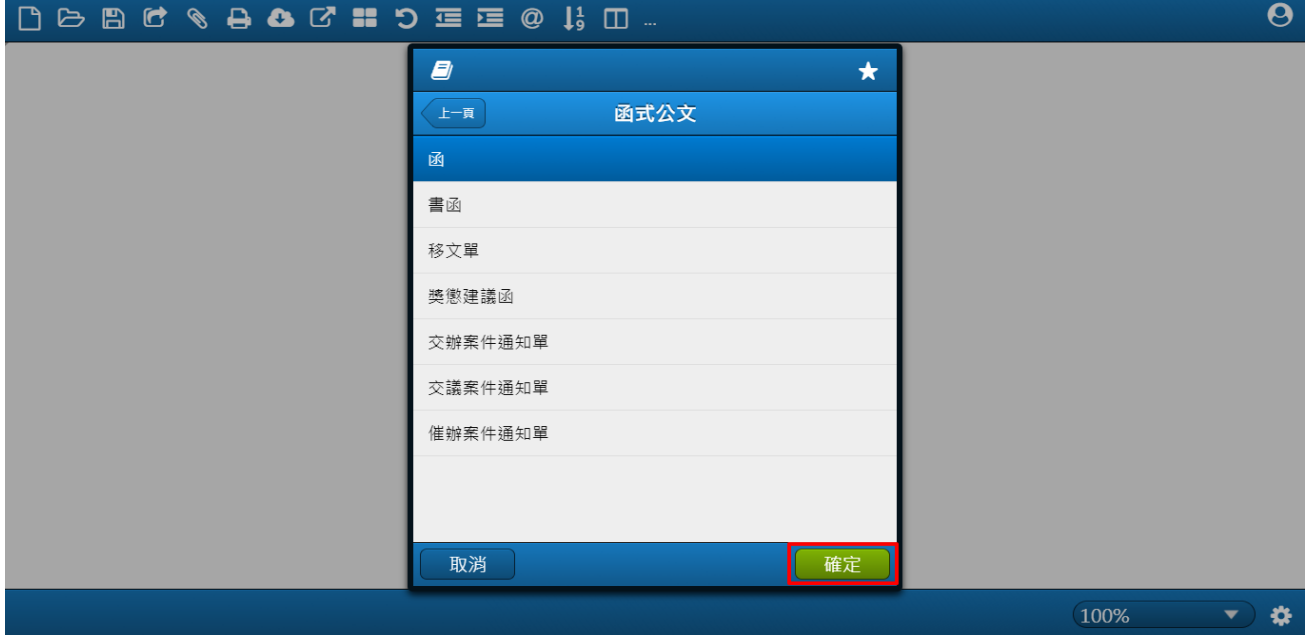

## (3) 編輯完內容後請先【存檔】再【列印】。 ※於離線版公文製作需有輸入發文字號,列印才有條碼

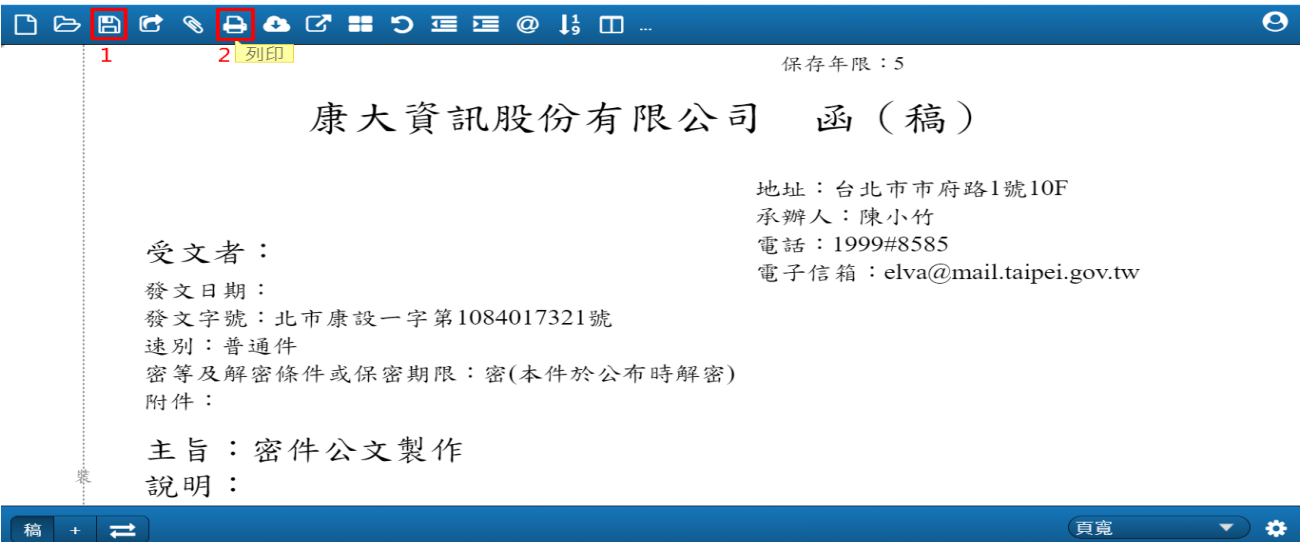

| ■<br><b>B</b><br>$\alpha$<br>۰ | "音承辦人>>待辦公文>>承辦中    |                                                     |               |                     |        |                |                       |                       |      |  |           |        |   | 憑證未插入 → 大中 |
|--------------------------------|---------------------|-----------------------------------------------------|---------------|---------------------|--------|----------------|-----------------------|-----------------------|------|--|-----------|--------|---|------------|
| □ 待辦公文<br>$\checkmark$         |                     | 公文製作 轉紙本 送陳僧 退文 轉線上 案管維護 更多功能 條件查詢 公文文號<br>欄位篩選 網頁版 |               |                     |        |                |                       |                       |      |  |           |        |   |            |
| 所有(27)                         | $-\varepsilon$ = 10 |                                                     | 筆,共14章 第1到10筆 | 共2頁 [第一頁12末頁] [下一頁] |        |                |                       |                       |      |  |           |        |   |            |
| 待簽收(5)                         |                     |                                                     |               |                     |        |                |                       |                       |      |  |           | 送      |   |            |
| 承辦中(13)<br>陳核案件(0)             | 號                   | 序策                                                  |               | 狀態                  | 速<br>別 | 公文文號           | 送件時間                  | 收文時間                  | 主旨摘要 |  | 限辦日期      | 件<br>單 | 本 | 流<br>別程    |
| 受會案件(2)                        |                     |                                                     |               |                     |        |                |                       |                       |      |  |           | 位      |   |            |
| 待結案(7)                         |                     |                                                     |               |                     | 普      |                |                       |                       |      |  |           | 康      |   |            |
| 待歸檔(0)                         |                     | 紙                                                   |               | 來文<br>待辦            | 密      | KDAA1084017321 | 108/12/20<br>15:36:09 | 108/12/20<br>15:34:44 | 密不錄由 |  | 108/12/30 | 大<br>資 | 本 | 正流<br>程    |
| 待複閱(0)                         |                     |                                                     |               |                     |        |                |                       |                       |      |  |           | 訊      |   |            |

(4) 至流程處理>>承辦人>>待辦公文>>承辦中,勾選文號點選【送陳/會】。

## (5) 若流程需調整請點選【流程變更】,若流程無誤則點選【送出】。

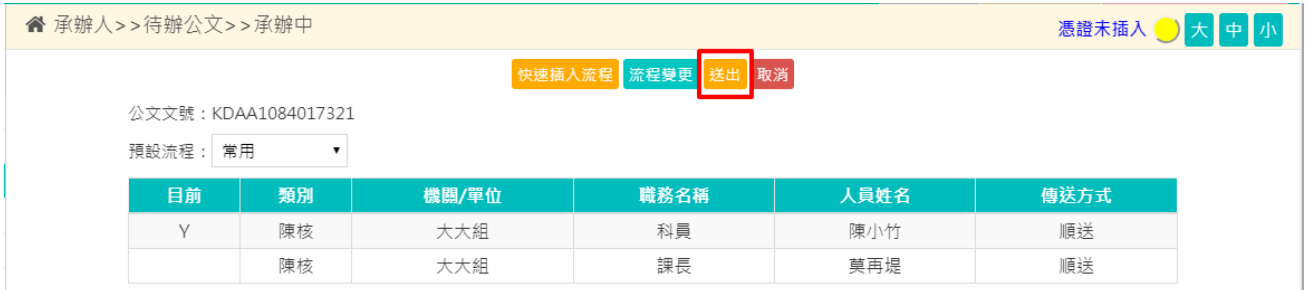

#### (6) 公文經主管決行,至流程處理>>承辦人>>待辦公文>>待簽收,勾選文號點 選【簽收】。

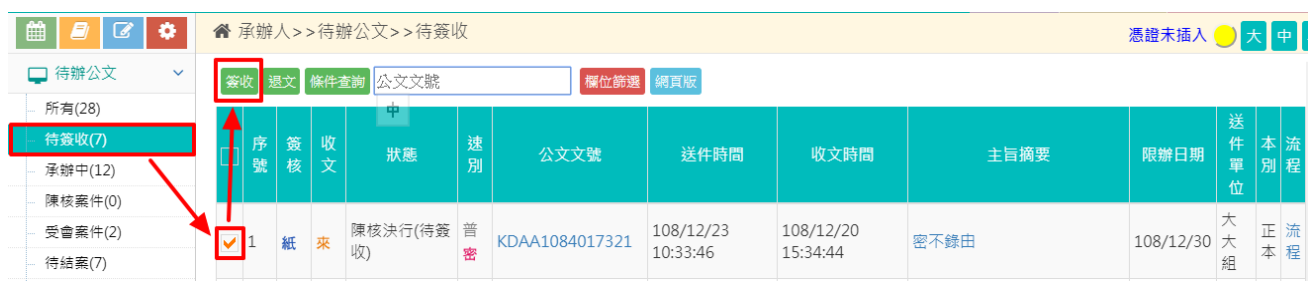

## (7) 回到離線版公文製作,開啟此筆密件公文之舊檔進行清稿,【存檔】後再 行【列印】。

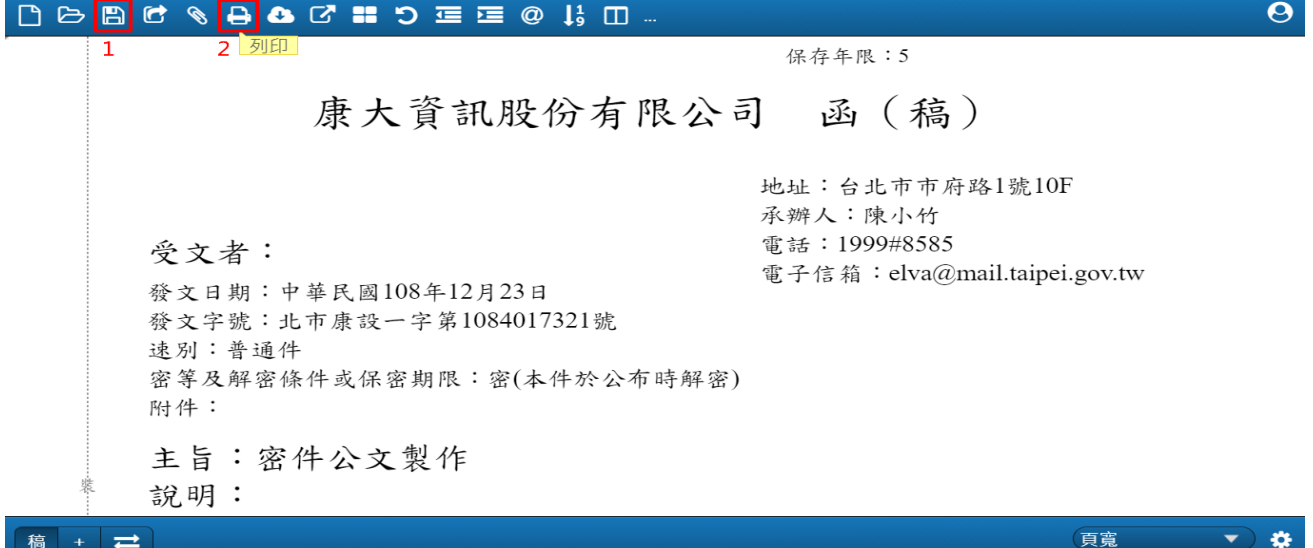

#### (8) 至流程處理>>承辦人>>待辦公文>>待結案,勾選文號點選【送發文】。

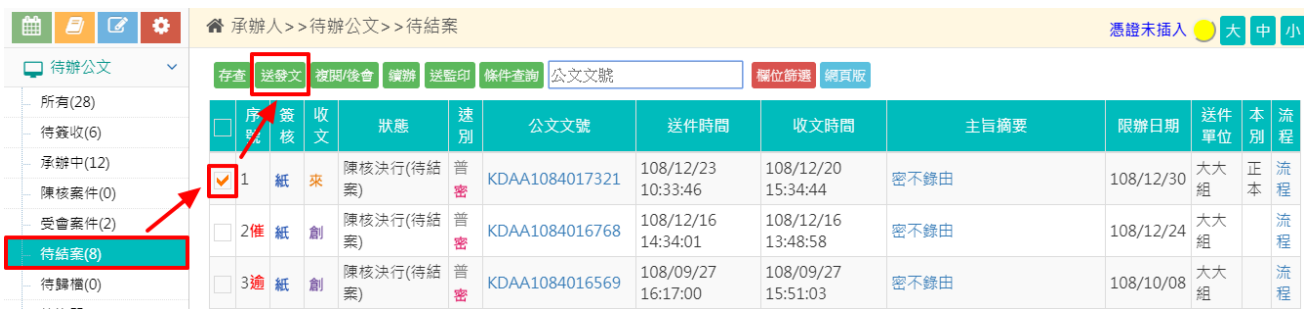

#### (9) 依據手上列印下來的公文進行發文資料登錄,再點選【新增】。

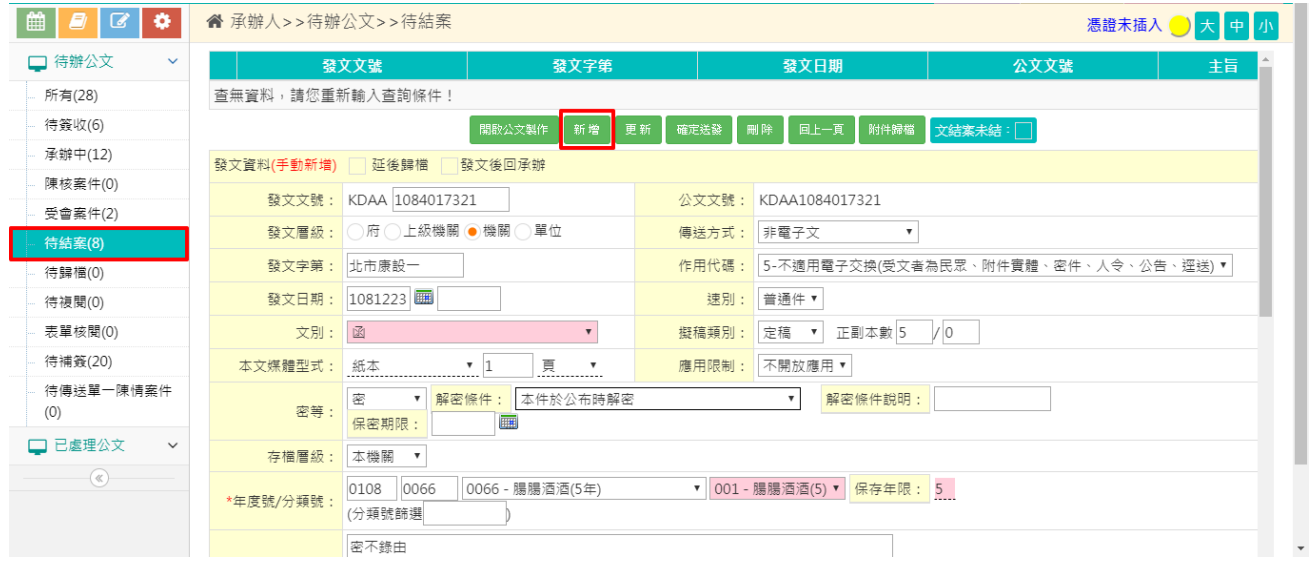

#### (10) 待上方的清單出現發文資料後即可點選【確定送發】。

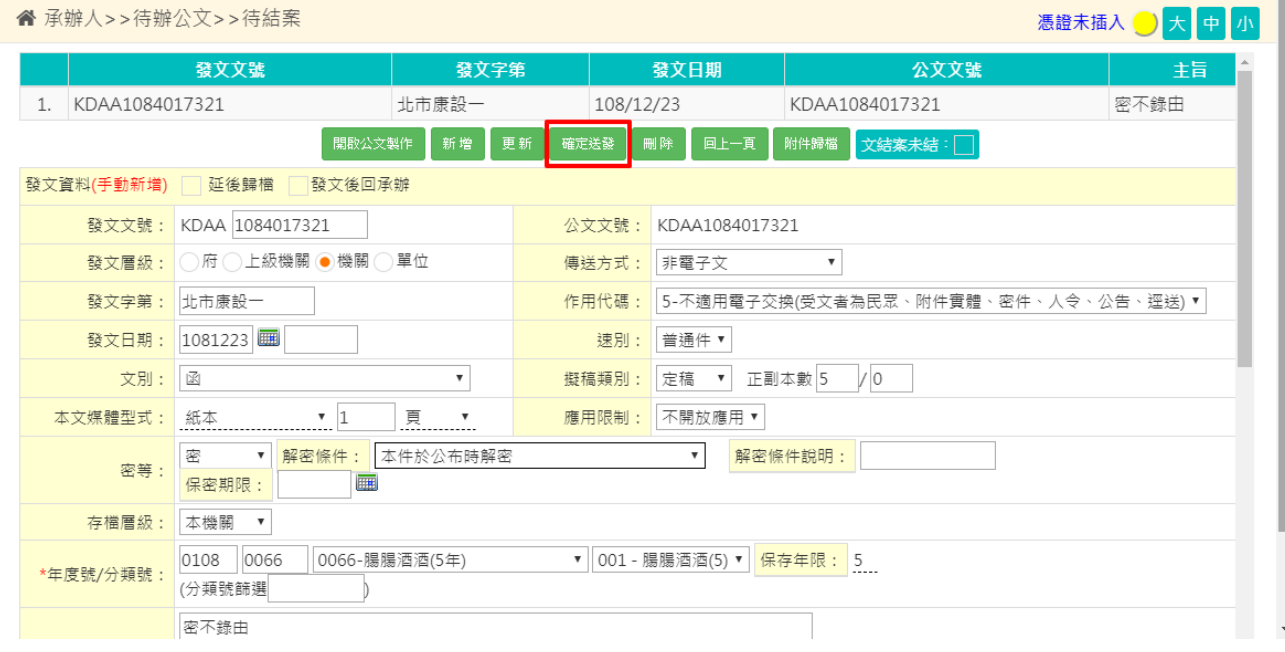

<span id="page-9-0"></span>(二) 創稿密件辦理方式

(下列 1.於創簽稿作業(紙)操作及 2.於離線版公文製作操作,擇一方式辦理)

- 1. 於創簽稿作業(紙)操作
	- (1) 至公文管理>>承辦作業>>創簽稿作業(紙),先設定「密等」再點選【開啟 公文製作】。

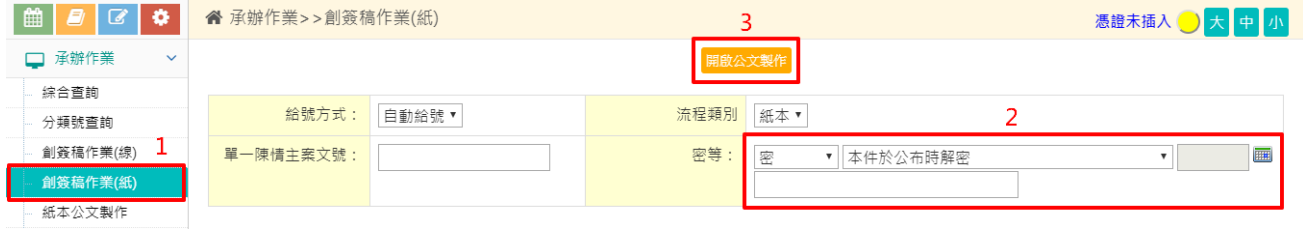

(2) 編輯公文後先【存檔】再【取號】。

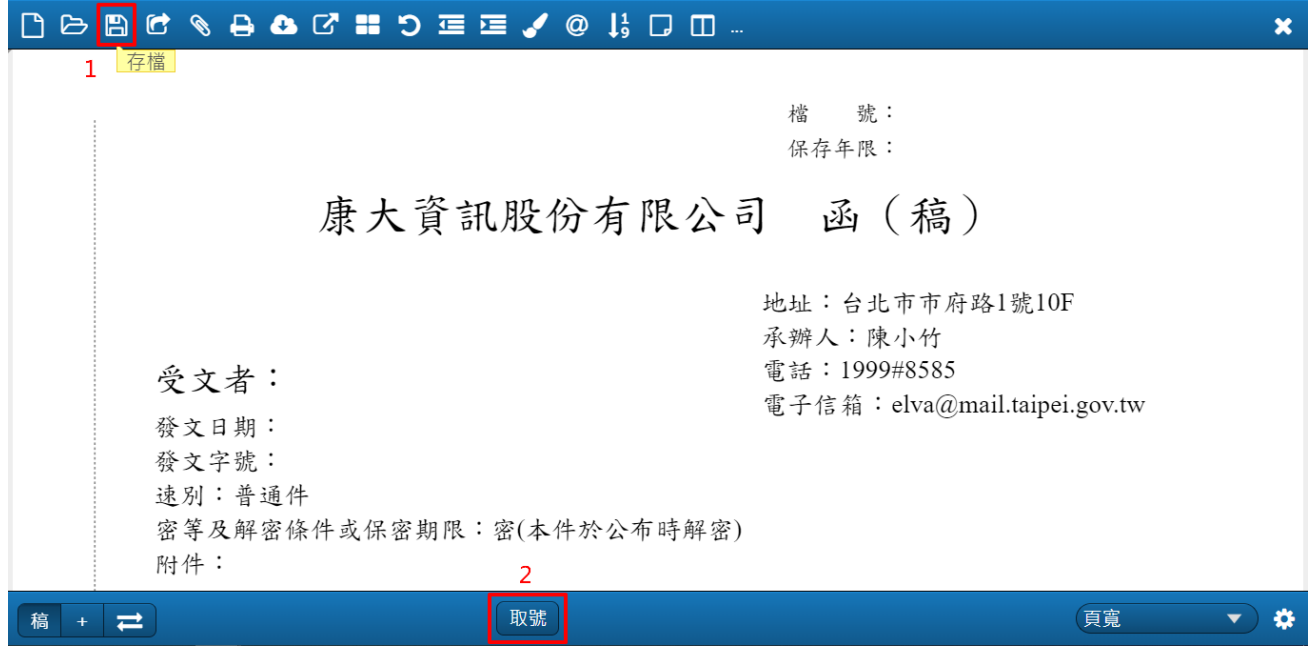

(3) 出現取號完成的訊息按【確定】。

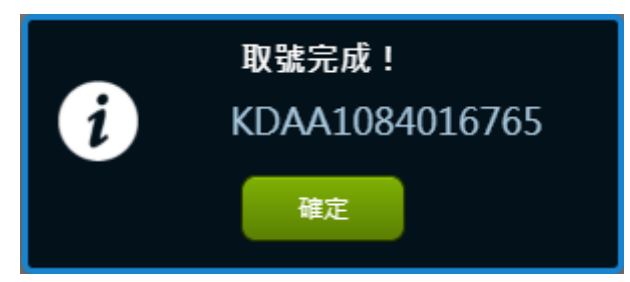

(4) 至流程處理>>承辦人>>待辦公文>>承辦中,勾選文號點選【更多功能】下 的【密件公文製作】。

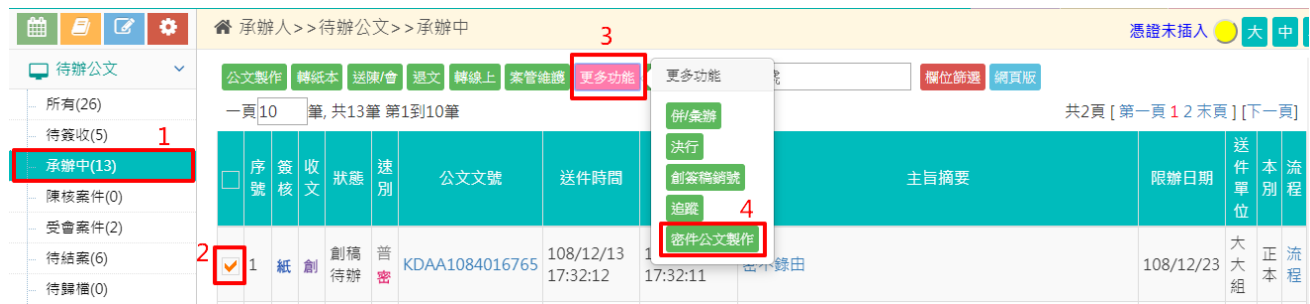

#### (5) 先點選【取消】,再點選【舊檔】開啟檔案。

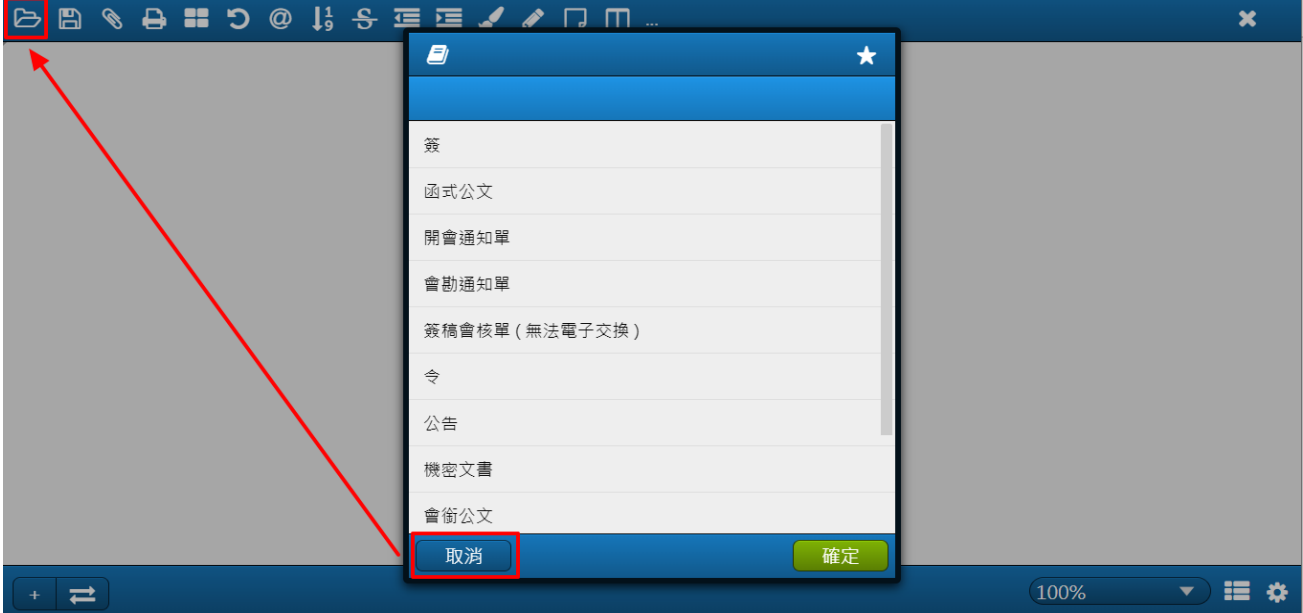

#### (6) 如有編修內容,請先【存檔】再【列印】。※取號後列印有條碼

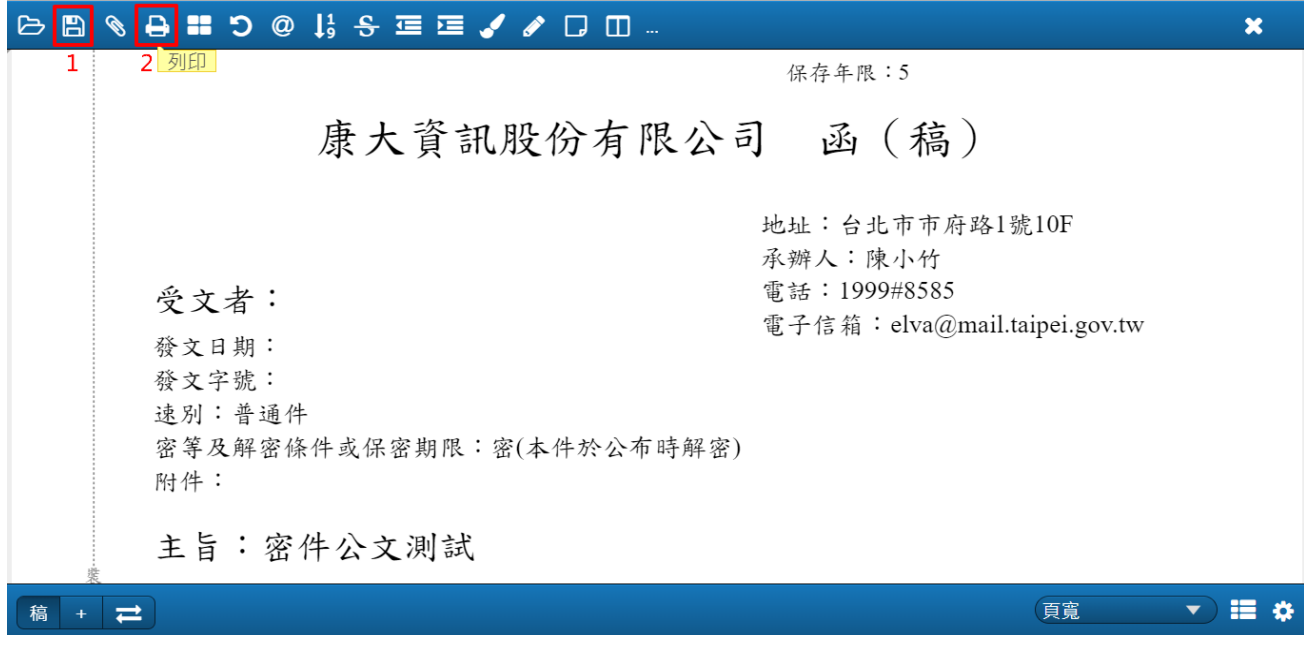

(7) 至流程處理>>承辦人>>待辦公文>>承辦中,勾選文號點選【送陳/會】。

| ■<br>$\overline{a}$<br>E<br>۰ |              | " 承辦人>>待辦公文>>承辦中                                                  |  |    |             |                          |                |                       |                       |      |      |           | 憑證未插入 → 大中 |         |        |  |  |
|-------------------------------|--------------|-------------------------------------------------------------------|--|----|-------------|--------------------------|----------------|-----------------------|-----------------------|------|------|-----------|------------|---------|--------|--|--|
| □ 待辦公文                        | $\checkmark$ | 退文   轉線上   案管錐護   更多功能   條件查詢   公文文號<br>欄位篩選 網頁版<br>公文製作 轉紙本 送陳/會 |  |    |             |                          |                |                       |                       |      |      |           |            |         |        |  |  |
| 所有(26)                        |              | $-\overline{5}10$                                                 |  |    | 筆,共 筆第1到10筆 | 共2頁 [ 第一頁 1 2 末頁 ] [下一頁] |                |                       |                       |      |      |           |            |         |        |  |  |
| 待簽收(5)<br>承辦中(13)             |              |                                                                   |  |    |             |                          |                |                       |                       |      |      | 送<br>件    | 本流         |         |        |  |  |
| 陳核案件(0)                       |              | 序                                                                 |  |    |             | 公文文號                     | 送件時間           | 收文時間                  | 主旨摘要                  |      | 限辦日期 |           | 單 別程       |         |        |  |  |
| 受會案件(2)                       |              |                                                                   |  |    |             |                          |                |                       |                       |      |      |           | 位          |         |        |  |  |
| 待結案(6)                        |              |                                                                   |  | 紙創 | 創稿<br>待辦    | 普<br>密                   | KDAA1084016765 | 108/12/13<br>17:32:12 | 108/12/13<br>17:32:11 | 密不錄由 |      | 108/12/23 |            | īE<br>本 | 流<br>程 |  |  |
| 待歸檔(0)                        |              |                                                                   |  |    |             |                          |                |                       |                       |      |      |           | 綿          |         |        |  |  |

#### (8) 若流程需調整請點選【流程變更】,若流程無誤則點選【送出】。

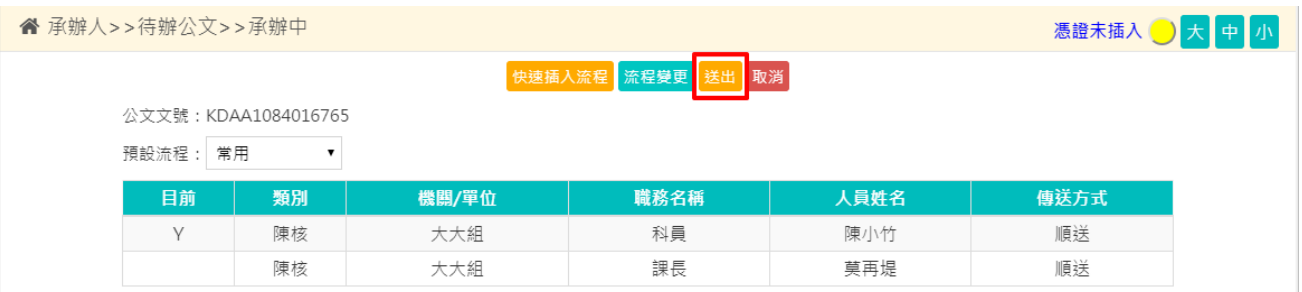

#### (9) 公文經主管決行,至流程處理>>承辦人>>待辦公文>>待簽收,勾選文號點 選【簽收】。

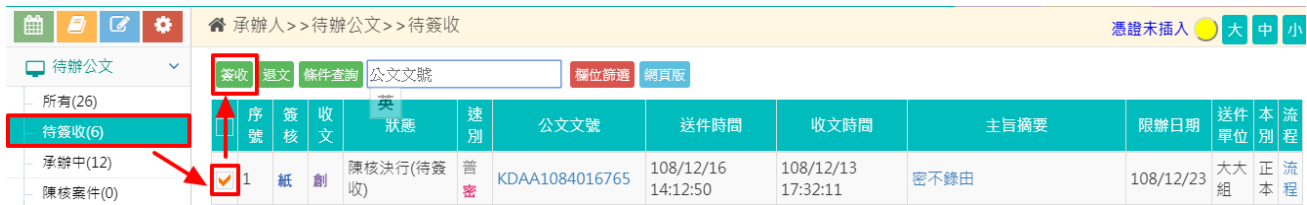

#### (10) 回到公文管理>>承辦作業>>紙本公文製作,勾選此筆密件公文點選【密件 公文製作】。

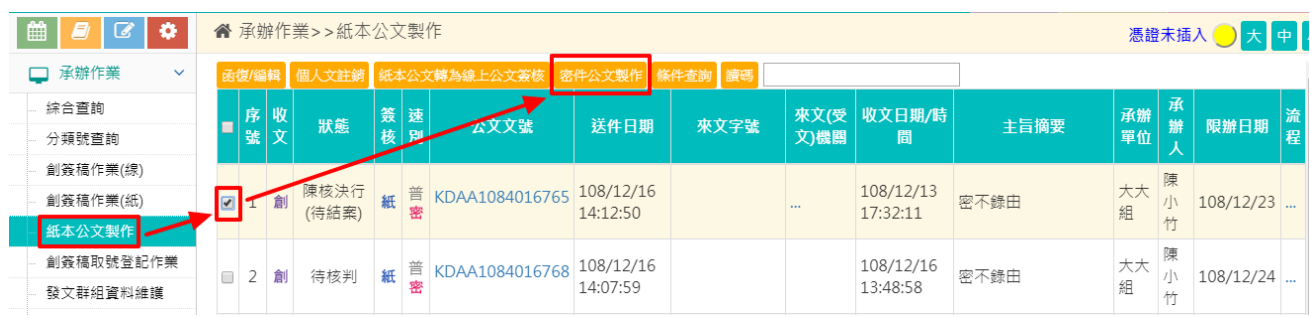

(11) 再開啟此筆密件公文之舊檔進行清稿,【存檔】後再行【列印】。

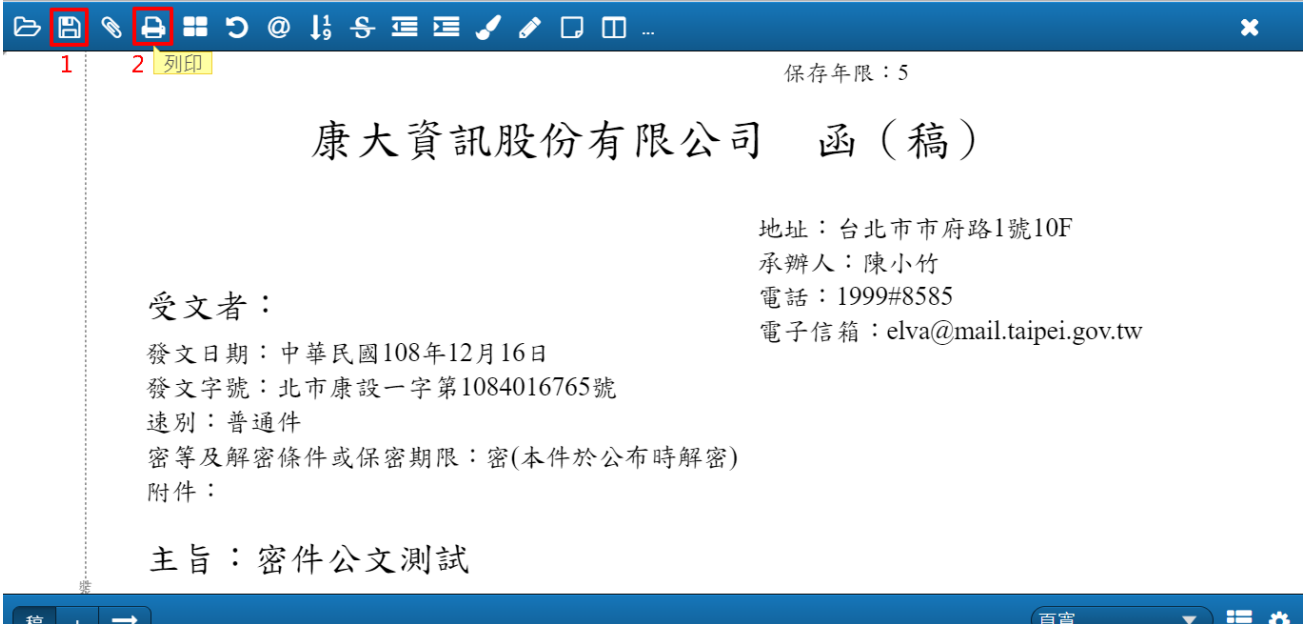

#### (12) 至流程處理>>承辦人>>待辦公文>>待結案,勾選公文點選【送發文】。

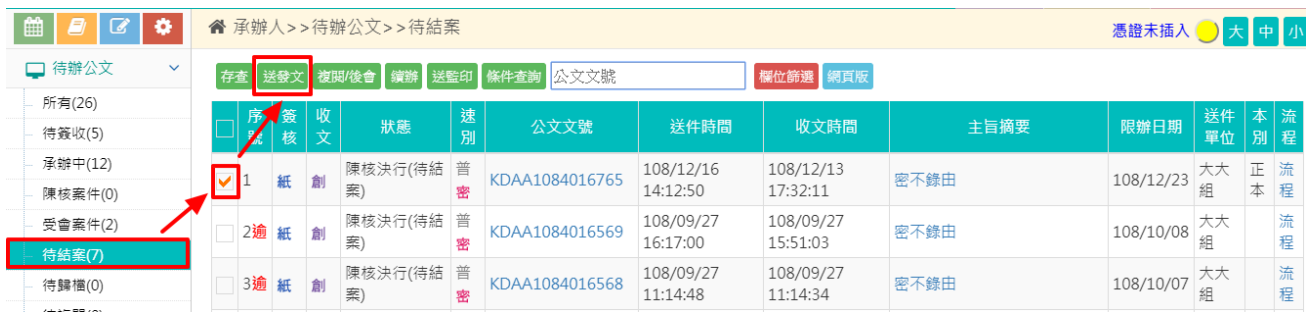

#### (13) 依據手上列印下來的函進行發文資料登錄,再點選【新增】。

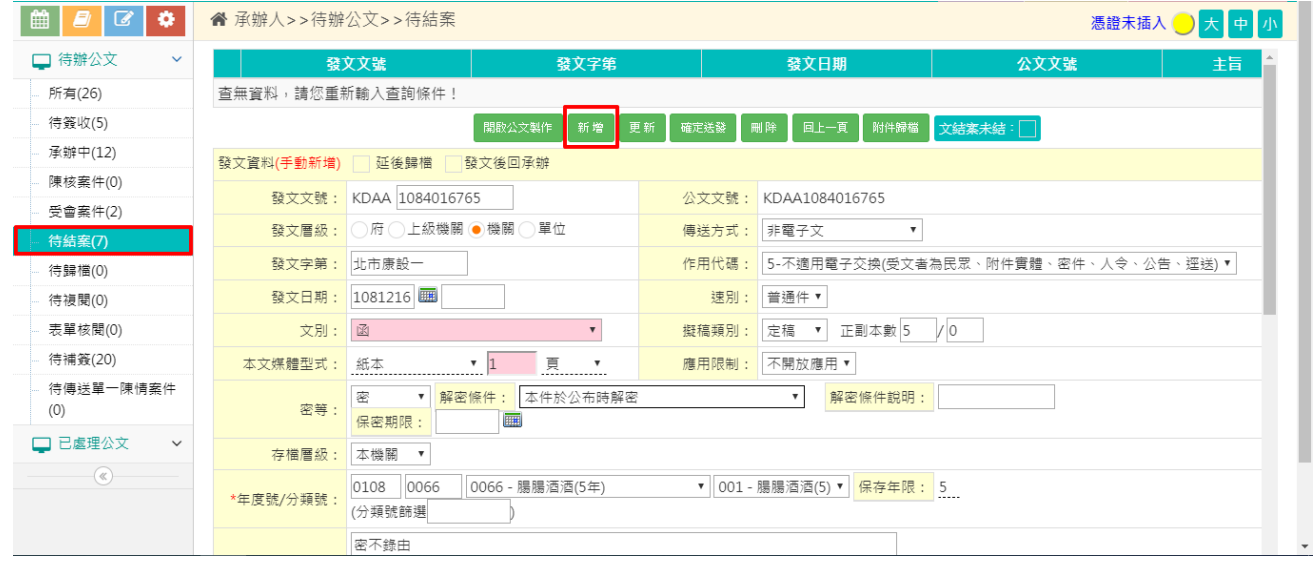

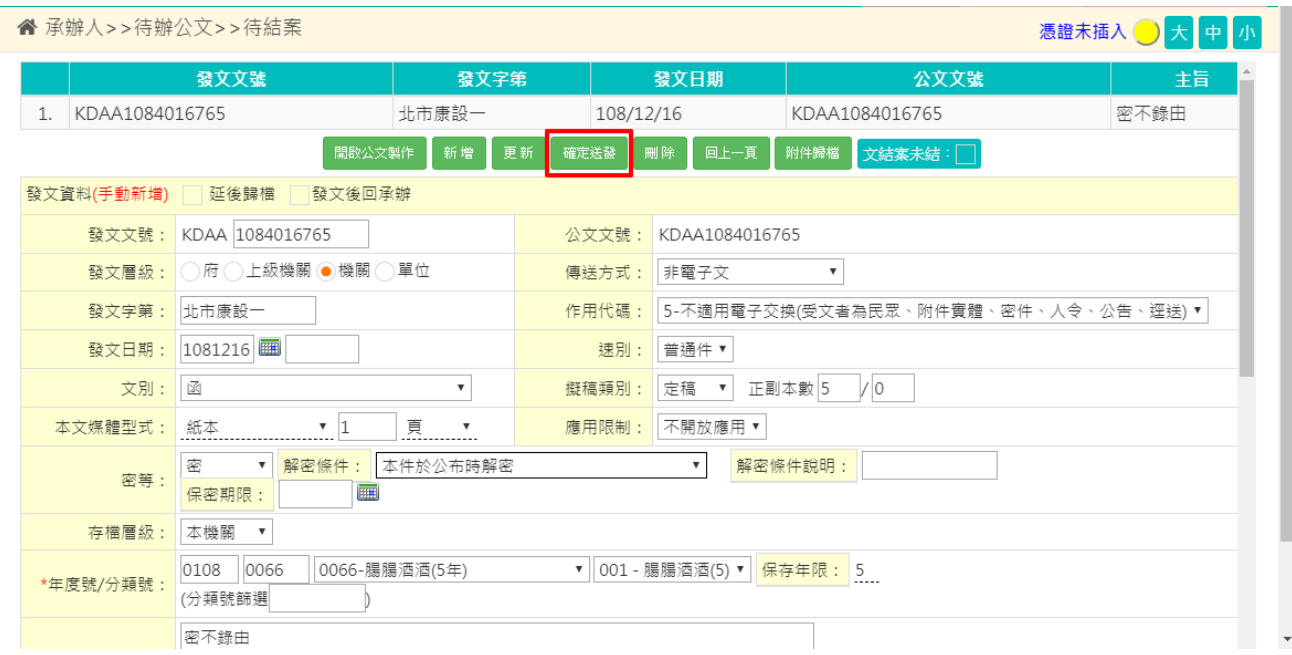

## (14) 待上方的清單出現發文資料後即可點選【確定送發】。

2. 於離線版公文製作操作

(1) 開啟離線版公文製作,編輯公文後先【存檔】再【列印】。 ※於離線版公文製作需有輸入發文字號,列印才有條碼

 $\Theta$ 

#### **DBBC &BC # 5 E @ H D ...**

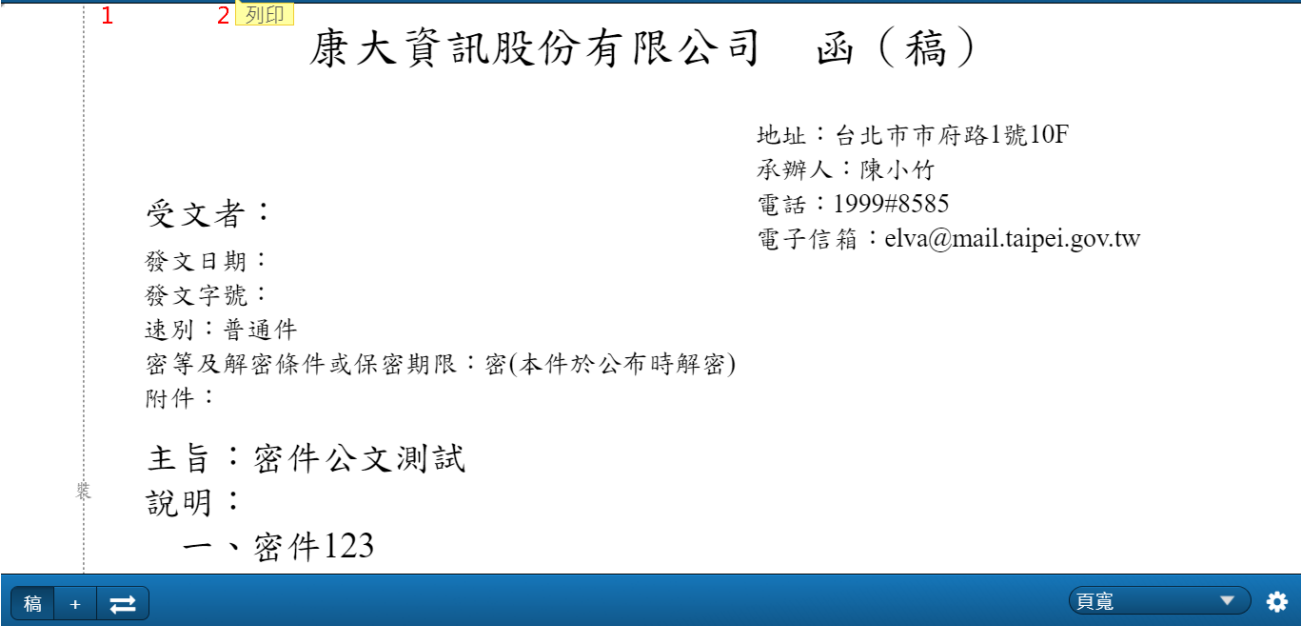

(2) 回到公文系統,至公文管理>>承辦作業>>創簽稿取號登記作業,輸入此筆 密件公文資料後點選【確定】。

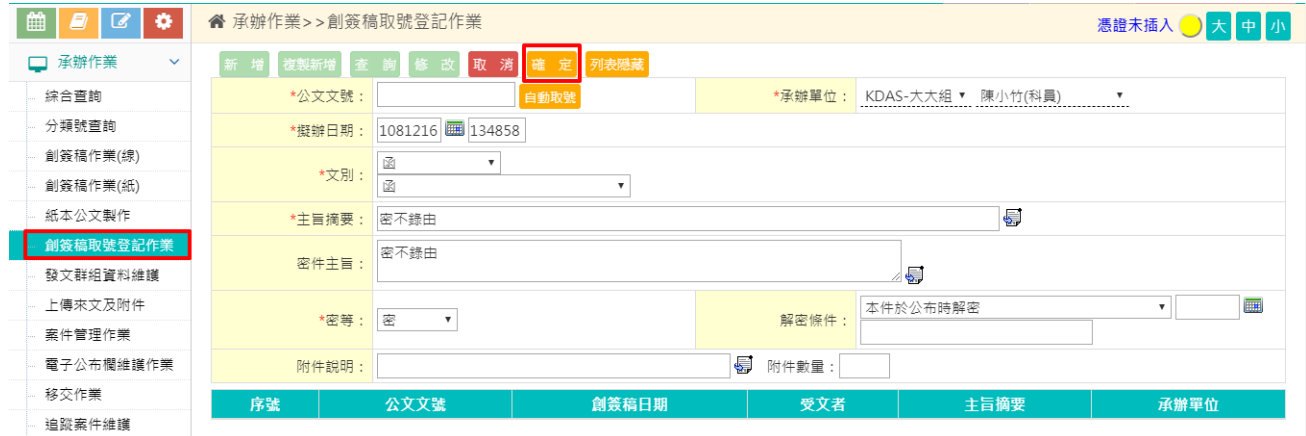

(3) 至流程處理>>承辦人>>待辦公文>>承辦中,點選【送陳/會】。

| ▦<br>$\overline{a}$<br>B<br>۰ | "商 承辦人>>待辦公文>>承辦中 |                                                                                  |    |          |        |                |                       |                       |      |  |             |        | 憑證未插入 → |                     |  |  |  |
|-------------------------------|-------------------|----------------------------------------------------------------------------------|----|----------|--------|----------------|-----------------------|-----------------------|------|--|-------------|--------|---------|---------------------|--|--|--|
| □ 待辦公文<br>$\checkmark$        |                   | <mark>  退文   轉線上   案管維護   更多功能   條件查詢   公文文號</mark><br>欄位篩選 網頁版<br>公文製作 轉紙本 送陳/會 |    |          |        |                |                       |                       |      |  |             |        |         |                     |  |  |  |
| 所有(26)                        |                   | 英<br>筆,共量第1到10筆<br>$-\overline{9}10$                                             |    |          |        |                |                       |                       |      |  |             |        |         | 共2頁 [第一頁12末頁] [下一頁] |  |  |  |
| 待簽收(5)                        |                   |                                                                                  |    |          |        |                |                       |                       |      |  |             | 送      |         |                     |  |  |  |
| 承辦中(13)<br>陳核案件(0)            | 序                 |                                                                                  |    | 狀態       | 速別     | 公文文號           | 送件時間                  | 收文時間                  | 主旨摘要 |  | 限辦日期        | 件<br>位 | 單別程     | 流                   |  |  |  |
| 受會案件(2)                       |                   |                                                                                  |    |          |        |                |                       |                       |      |  |             | 大      |         |                     |  |  |  |
| 待結案(6)                        | $\mathbf{I}$<br>╹ |                                                                                  | 紙創 | 創稿<br>待辦 | 普<br>密 | KDAA1084016768 | 108/12/16<br>13:51:37 | 108/12/16<br>13:48:58 | 密不錄由 |  | 108/12/24 大 |        |         | 流<br>程              |  |  |  |
| 待歸檔(0)                        |                   |                                                                                  |    |          |        |                |                       |                       |      |  |             | 組      |         |                     |  |  |  |

"商业人>>待辦公文>>承辦中 憑證未插入 大中小 快速插入流程 流程變更 公文文號: KDAA1084016768 預設流程: 常用  $\ddot{\phantom{0}}$ 目前 機關/單位 職務名稱 ——<br>人員姓名 傳送方式 類別 陳核 大大組 科員 陳小竹 順送 Y 陳核 大大組 課長 莫再堤 順送

(4) 若流程需調整請點選【流程變更】,若流程無誤則點選【送出】。

(5) 公文經主管決行,至流程處理>>承辦人>>待辦公文>>待簽收,勾選公文點 選【簽收】。

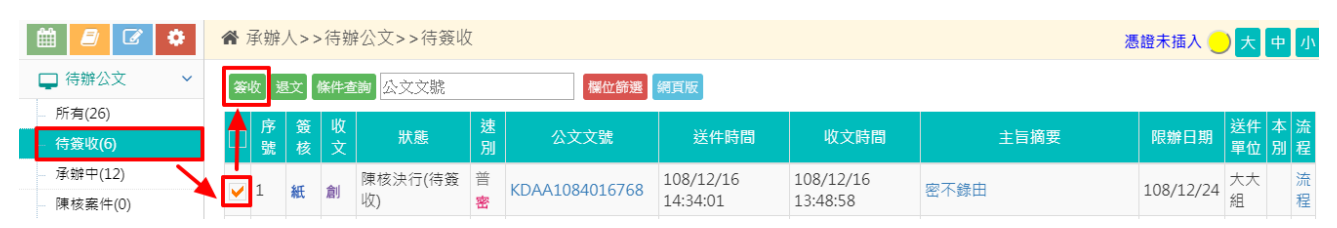

(6) 回到離線版公文製作,開啟此筆密件公文之舊檔進行清稿,【存檔】後再 行【列印】。

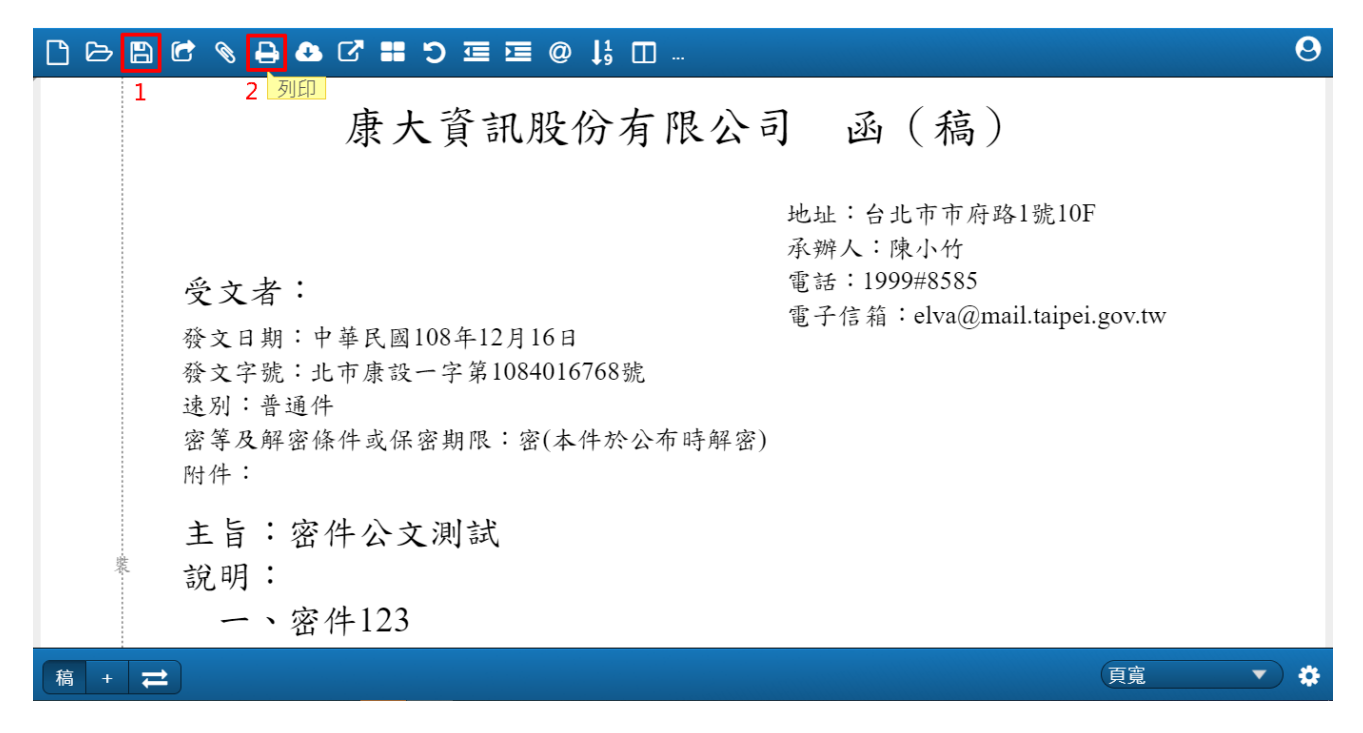

| 曲<br>$\mathbb{Z}$<br>۰<br>Er | 承辦人>>待辦公文>>待結案<br>谷 |           |         |   |                                     |   |                |           |           |      |           |        | 憑證未插入 大中小 |   |
|------------------------------|---------------------|-----------|---------|---|-------------------------------------|---|----------------|-----------|-----------|------|-----------|--------|-----------|---|
| 待辦公文<br>$\checkmark$         | 存查                  |           | 送發文     |   | <mark>凌閲/後會 鑚辦 送監印 條件查詢 公文文號</mark> |   |                |           |           |      |           |        |           |   |
| 所有(26)                       |                     | <b>VA</b> |         | 收 |                                     | 速 |                |           |           |      |           | 送件 本 流 |           |   |
| 待簽收(5)                       |                     |           | 【簽<br>核 | 文 | 狀態                                  | 別 | 公文文號           | 送件時間      | 收文時間      | 主旨摘要 | 限辦日期      | 單位     | 別程        |   |
| 承辦中(12)                      | ाजा.                |           |         |   | 陳核決行(待結                             | 普 | KDAA1084016768 | 108/12/16 | 108/12/16 | 密不錄由 |           | 大大     |           | 流 |
| 陳核案件(0)                      |                     |           | 紙       | 創 | 案)                                  | 密 |                | 14:34:01  | 13:48:58  |      | 108/12/24 | 組      |           | 程 |
| 受會案件(2)                      |                     | 2逾 紙      |         | 創 | 陳核決行(待結                             | 普 | KDAA1084016569 | 108/09/27 | 108/09/27 | 密不錄由 | 108/10/08 | 大大     |           | 流 |
| 待結案(7)                       |                     |           |         |   | 案)                                  | 密 |                | 16:17:00  | 15:51:03  |      |           | 組      |           | 程 |
|                              |                     | 3逾 紙      |         |   | 陳核決行(待結                             | 普 | KDAA1084016568 | 108/09/27 | 108/09/27 | 密不錄由 | 108/10/07 | 大大     |           | 流 |
| 待歸檔(0)                       |                     |           |         | 創 | 案)                                  | 密 |                | 11:14:48  | 11:14:34  |      |           | 組      |           | 程 |
| Amateur Bill Avenue          |                     |           |         |   |                                     |   |                |           |           |      |           |        |           |   |

(7) 至流程處理>>承辦人>>待辦公文>>待結案,勾選公文點選【送發文】。

## (8) 依據手上列印下來的函進行發文資料登錄,再點選【新增】。

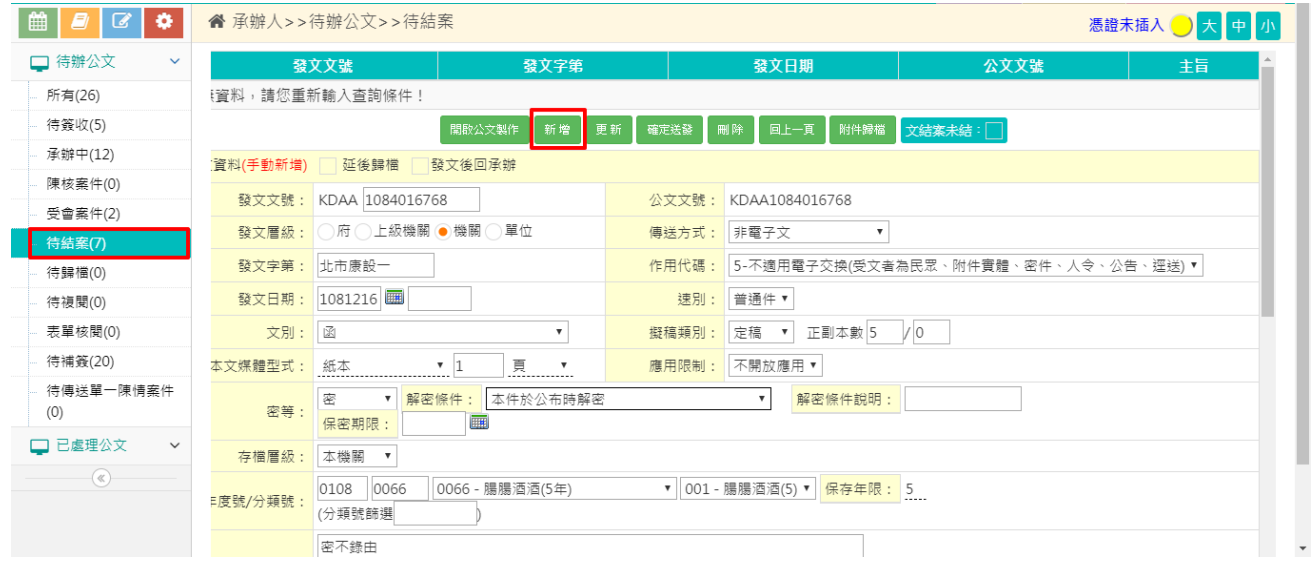

## (9) 待上方的清單出現發文資料後即可點選【確定送發】。

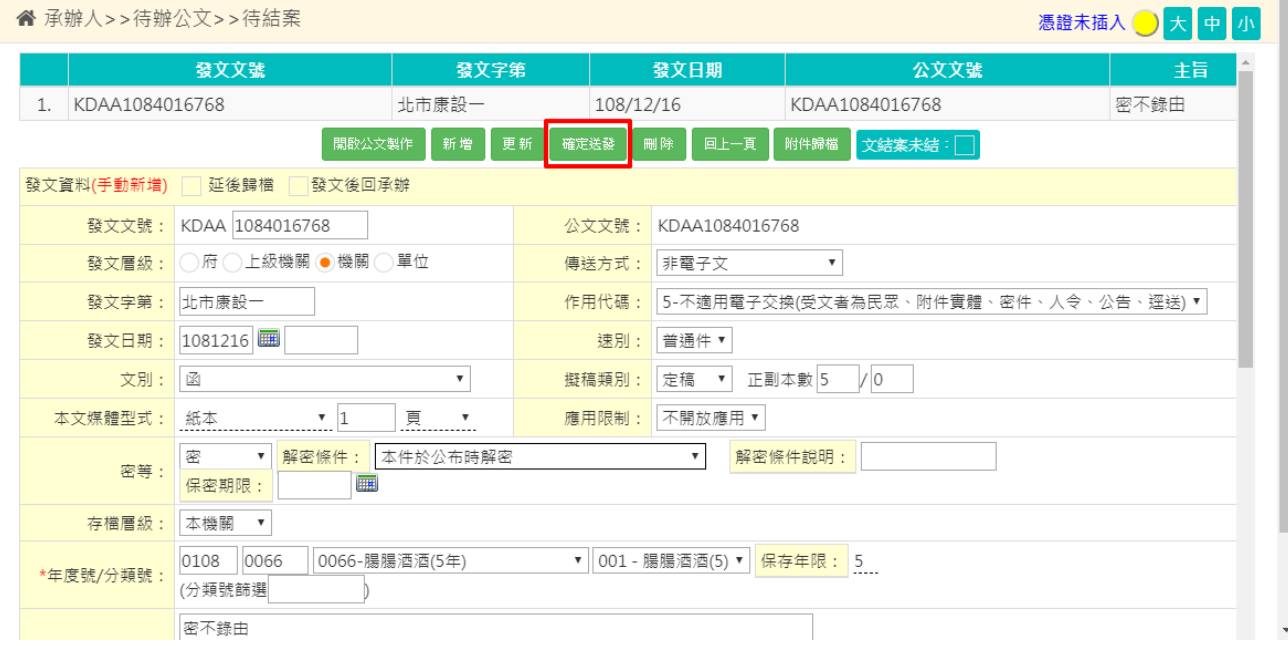

## <span id="page-17-0"></span>四、 公文辦至一半,如何轉成密件辦理?

(一) 轉紙本

1. 來文—若想先保存之前新增的文稿內容以省去重複登打,請先於公文製作中做 「匯出」再轉紙本,轉紙本操作方式同下述 2。

2. 創稿

(1) 至流程處理>>承辦人>>待辦公文>>承辦中,勾選文號點選【轉紙本】。

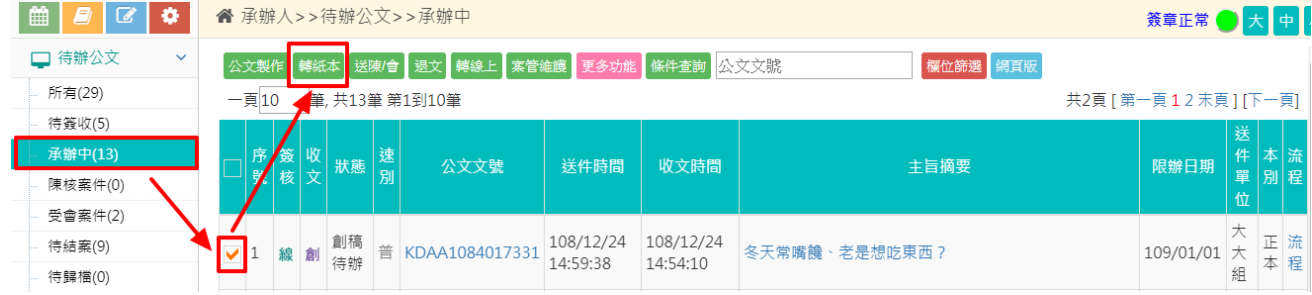

3. 出現下圖提示訊息點選【確定】。

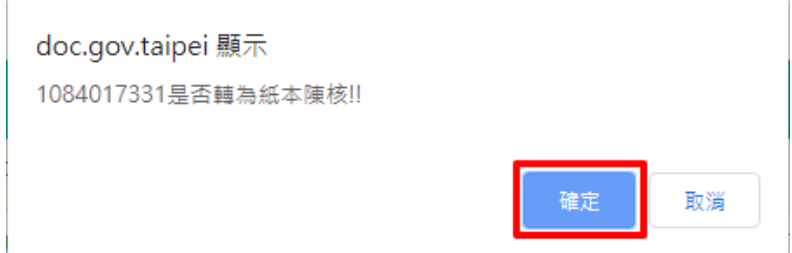

(二) 修改密等

- 1. 來文—請總收文或登記桌或研考至「內容更正」處協助處理
- 2. 創稿公文—承辦人可自行至承辦作業>>創簽稿取號登記作業處理

創簽稿取號登記作業請依其 1~4 步驟執行

1.取消目前新增狀態,2.查詢目前密件文號,3.修改後按 4.確定。

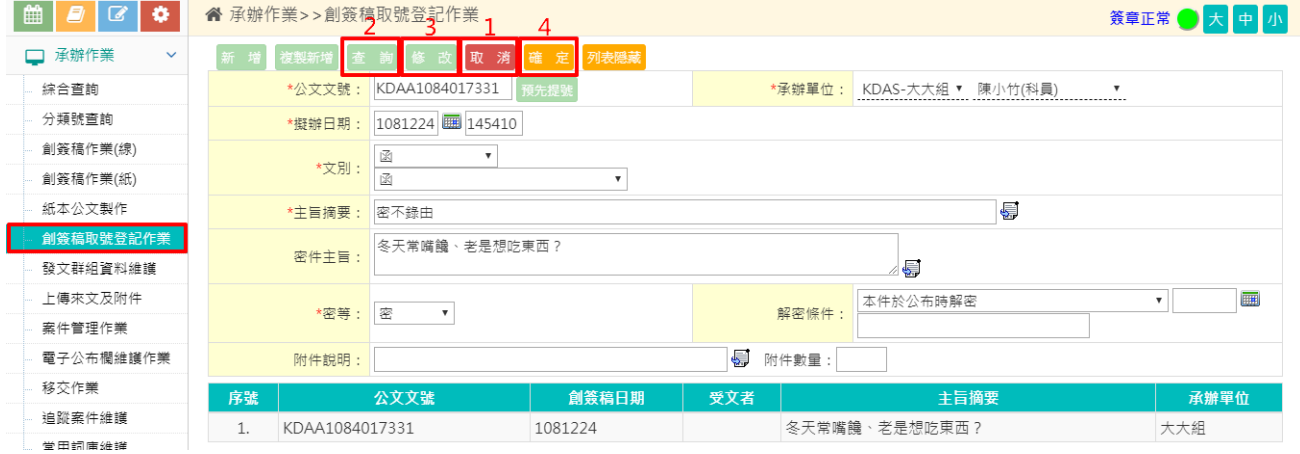

(三) 以密件方式繼續辦理至發文結案,操作步驟請參考前述「三、操作步驟」。

## <span id="page-19-0"></span>五、 如何發密件公文(發文人員)

(一) 至流程處理>>總發文>>待辦公文>>待簽收,勾選文號點選【簽收】。

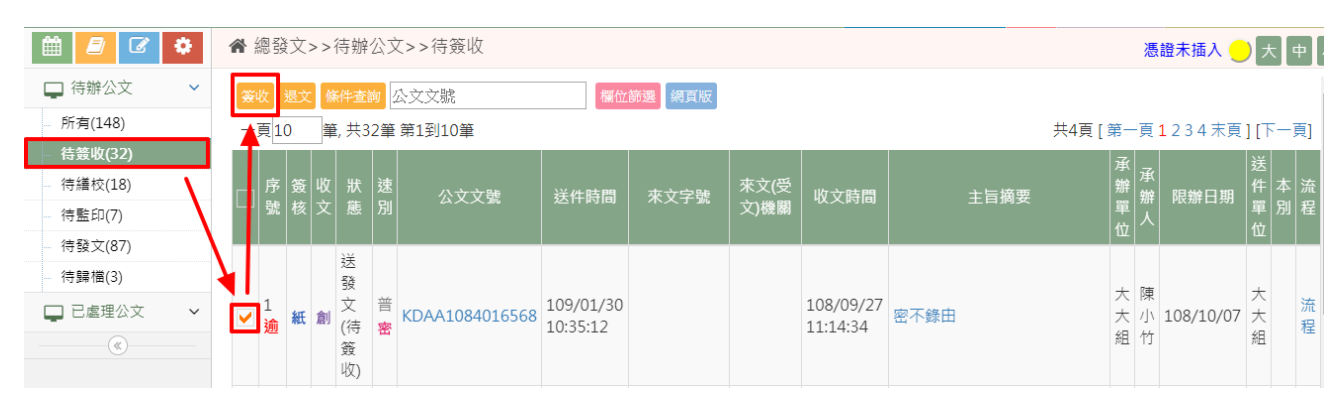

#### (二) 至流程處理>>總發文>>待辦公文>>待發文,勾選公文點選【送發】。

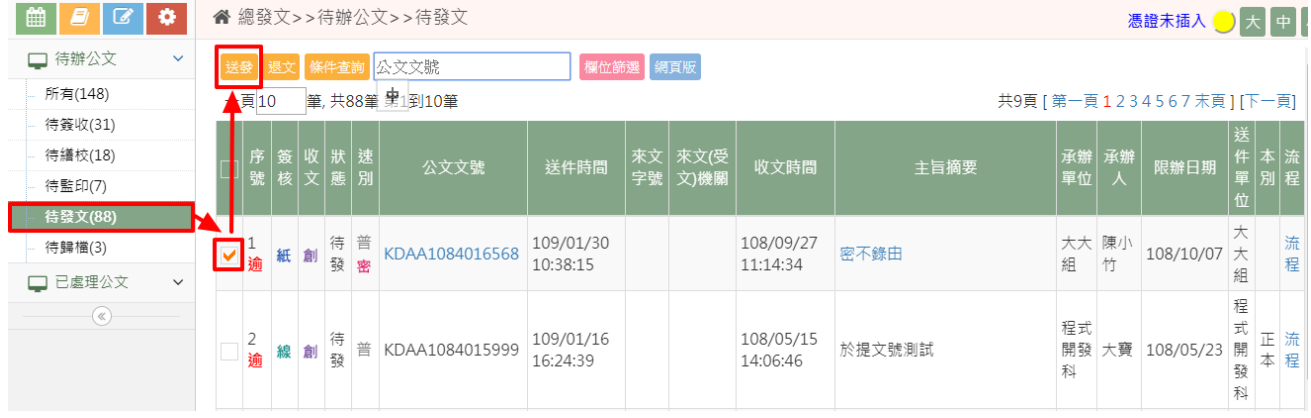

#### (三) 確認發文資料與紙本內容一致,即可點選【確定送發】。

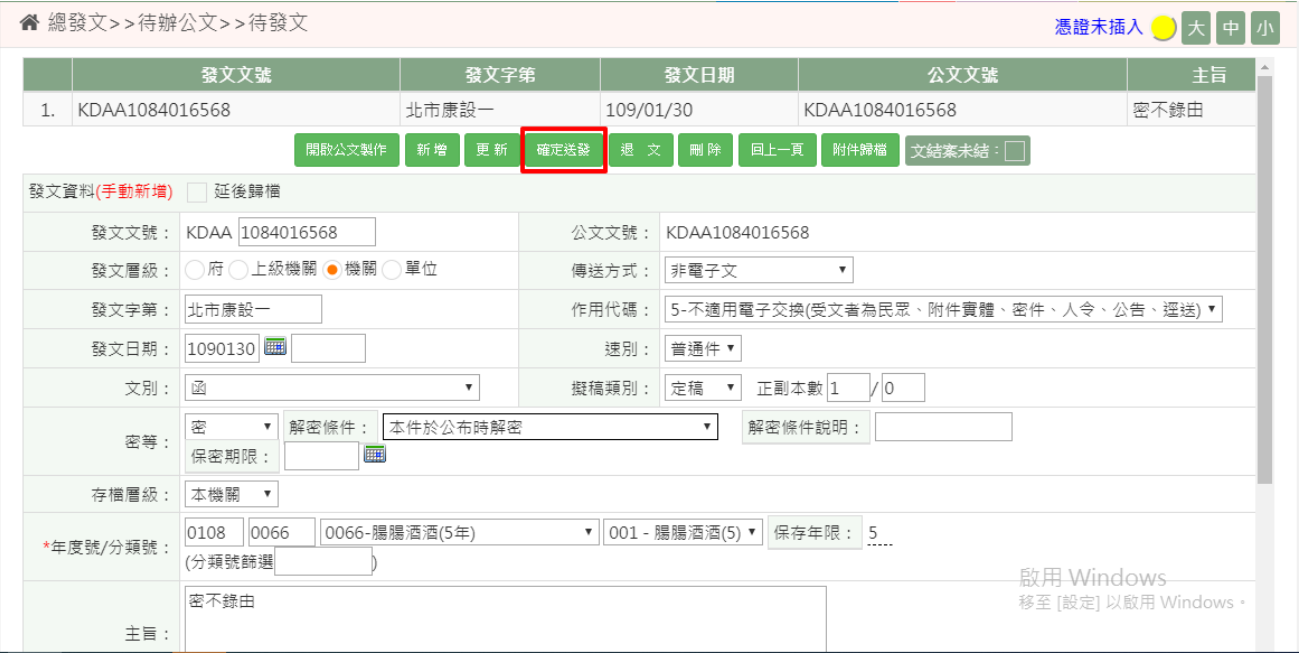